# **Android と KDC を SPP 接続する**

KDC200 と Android を接続するためには、

- 1. KDC200 での設定
- 2. Andoroid 側の設定
- 3. KDC200 と Android を接続

という 3 つの段階があります。

1 と 2 に関しては、最初の 1 回だけで OK で大丈夫です。

# *<KDC200 の設定>*

つ終わったら top menu に戻るという流れでやっていって下さい。

- 左の上下ボタンを同時押しでメニューを開く
- Date Process→Terminator→CR + LF→Save & Exit
- BT Config →Connect Device→SPP→Save & Exit
- BT Config→PWR Off Time→1 minute(s)→Save & Exit
- System Config→Sleep Time Out→1 second(s)→Save & Exit
- System Config→Brigtness→1 level→Save & Exit
- Data Process→Wedge/Store→Wedge Only→Save & Exit
- ® Set Barcodes  $→$

【EAN13】【UPCA】【UPCE】【CODE39】【CODE128】を選択

おそらくデフォルトでついていると思います。

# *<Android の設定>*

- Google Play ストアで『koamtac』or『KTSync』と検索
- KTSync をインストールする

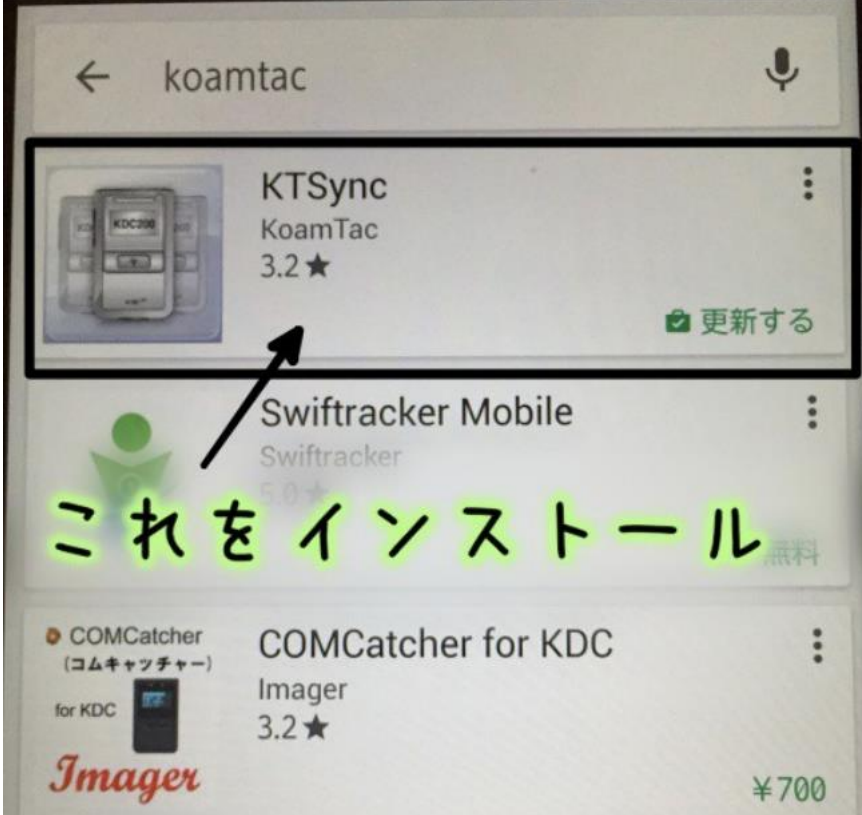

一度ホームへ戻って設定画面にいく

- トップ画面にて右下の『三』→本体設定
- 設定内の言語と入力を開く(ユーザー設定のその他の中に入っています)
- KTSync Keyboard を選択→デフォルトを KTSync Keyboard にする

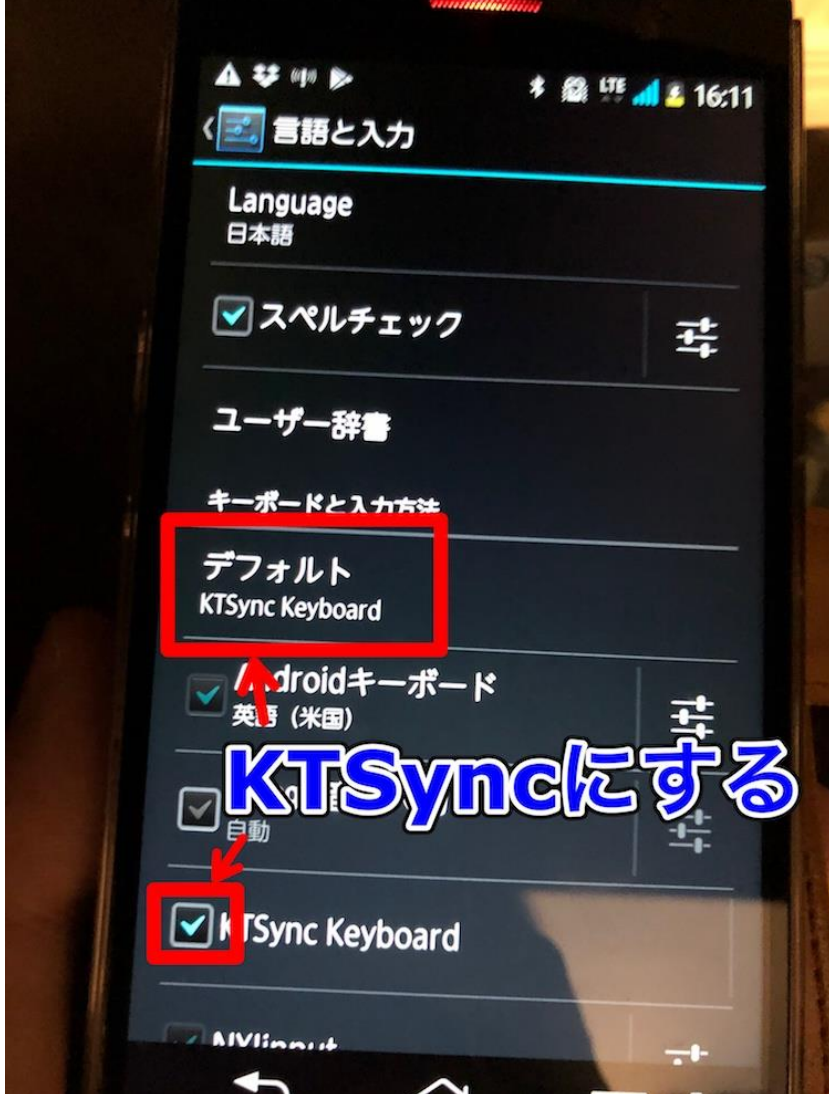

# *<KDC200 と Android を接続>*

① Android の Bluetooth をオンにして KDC200 を接続する

基本的に KDC200 の本体の裏側に ID のシールが貼ってあります。

※KDC で Pairing Started: BT service→Pairing→Pairing Started

- ② インストールした KTSync を開く
- ③ Connect をタップ
- ④ 先ほど接続した KDC200 の ID が表示されるので、それをタップして接続。 ※何回かやらないとうまくいかないかもです。

→再度 KDC で Pairing Started: BT service→Pairing→Pairing Started

⑤ 接続されるのを確認

KTSync:上部に Connected

KDC200: success または connected の表示

⑥ 接続がされていれば、KTSync を開いたまま KDC200 でバーコードを

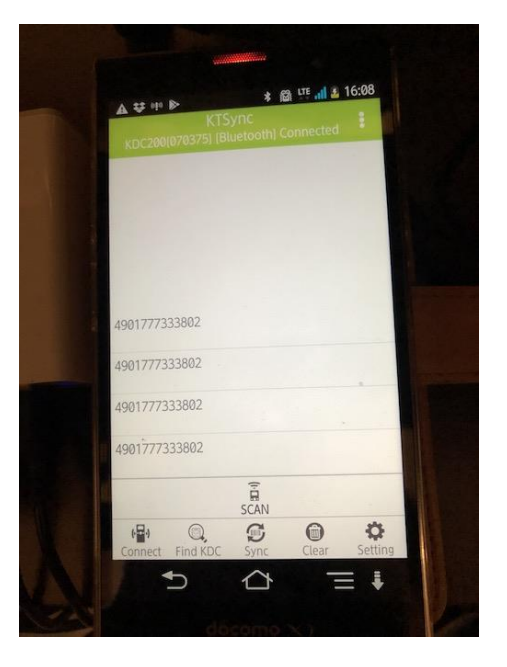

スキャンすると読み込んだバーコードが表示されます。

⑦ インターネットでカルタナにアクセスして、

複数検索の検索窓にカーソルを合わせて以下の表示が出ることを確認

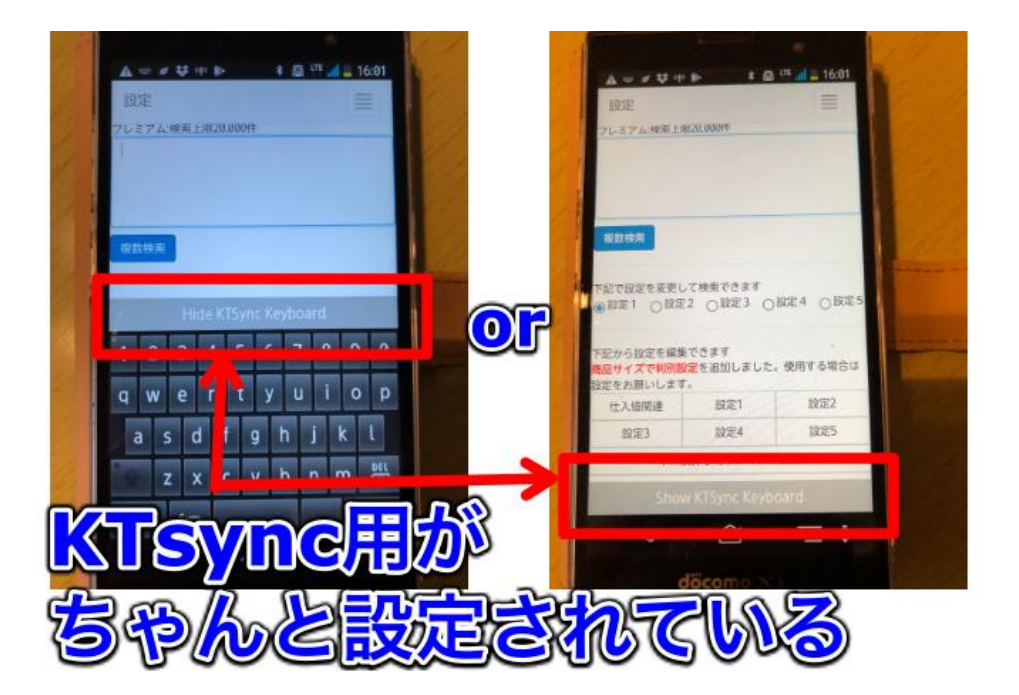

あとは実際にカルタナで検索をしてください。

# *<追加情報>*

#### ●音が鳴る

Beep Alert→ Beep Sound→ Disabled→ Save & Exit

●画面に Buffer full と表示されてしまった

メモリーがいっぱいになってしまっているので、

System Config→Reset Memory→ Memory →Yes & Exit

で KDC 内のメモリーを消せます

KDC の設定の⑦でメモリーに保存しない設定ができます。

### ●エクスペリア等の場合

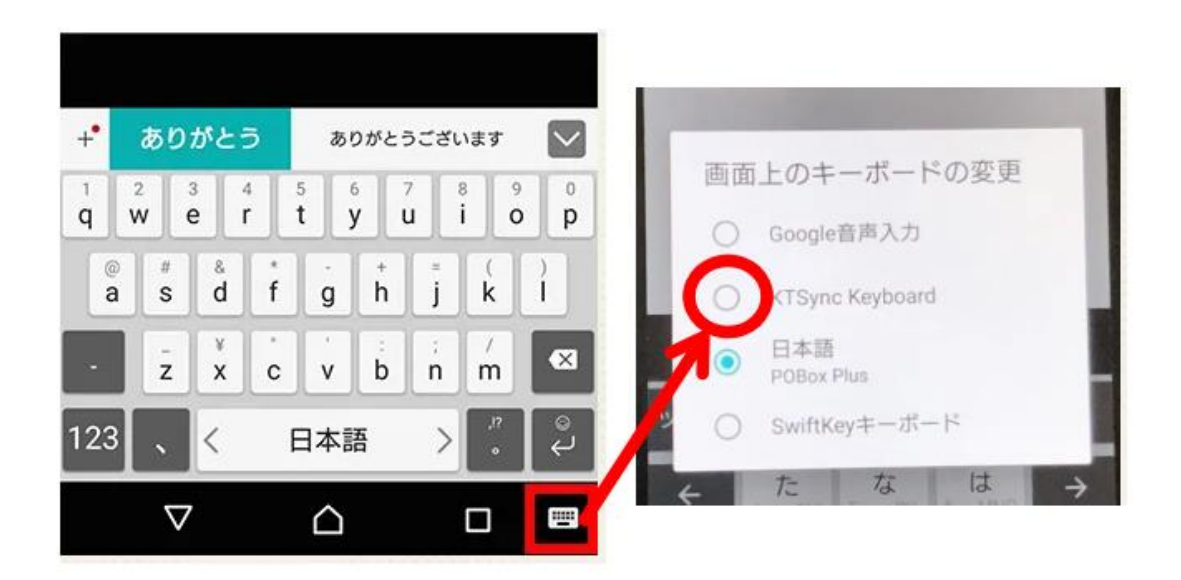

もし KTSync のキーボードが使用できない場合には、

文字入力画面の設定を変える必要があるかもです。